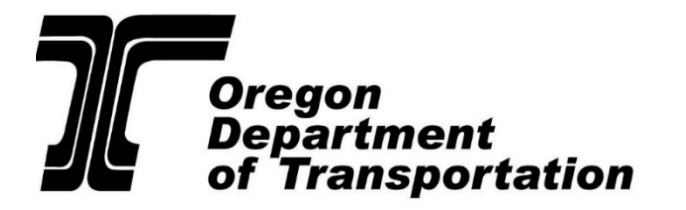

## **Each system has a different function. You will not be able to run a one system check alone.**

# **DMV2U**

Oregon DX08, DX11 and DX13 searches and DA02 PDPS/CDLIS wide searches.

# **OLIVR**

DA02 home state search and PDPS/CDLIS problem state detailed record.

## **Search Examples**

Please limit your searches to those indicated below. Additional searches are available, however they are meant for other agencies and can lead to a lot of confusion.

- Oregon Licensed Driver Search.
- Out of State Licensed Driver Including Canada.
- Mexican Licenses.
- Oregon Vehicle Registration Search.
- Oregon Licensed Driver Search.

# **Oregon Licensed Driver Search**

DMV2U Logins are deactivated after **60 days** of non-use. To have your account reactivated, email the [CCD DMV2U Administrators.](mailto:CCDDMV2UAdministrators@odot.oregon.gov)

#### **[Driver and Vehicle DMV Inquiries](https://dmv2u.oregon.gov/eServices/_/) are found online.**

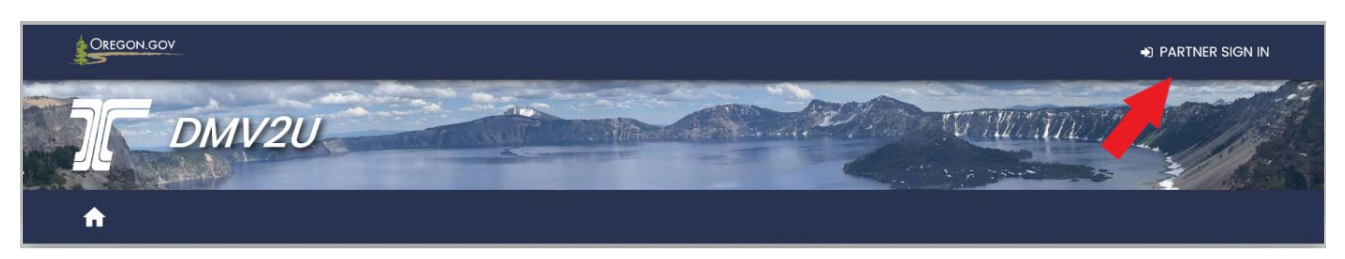

#### **Sign in with your user name and password.**

The first time you sign in with each new IP address the system will send a confirmation code to your email which must be used to sign in within a limited amount of time.

#### **To make a driver record inquiry:**

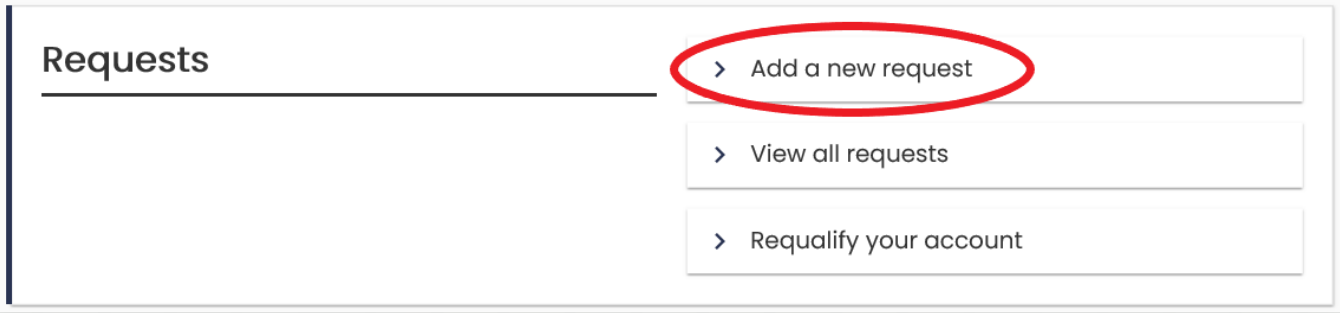

#### **To request an immediate return on an Oregon driving record, access:**

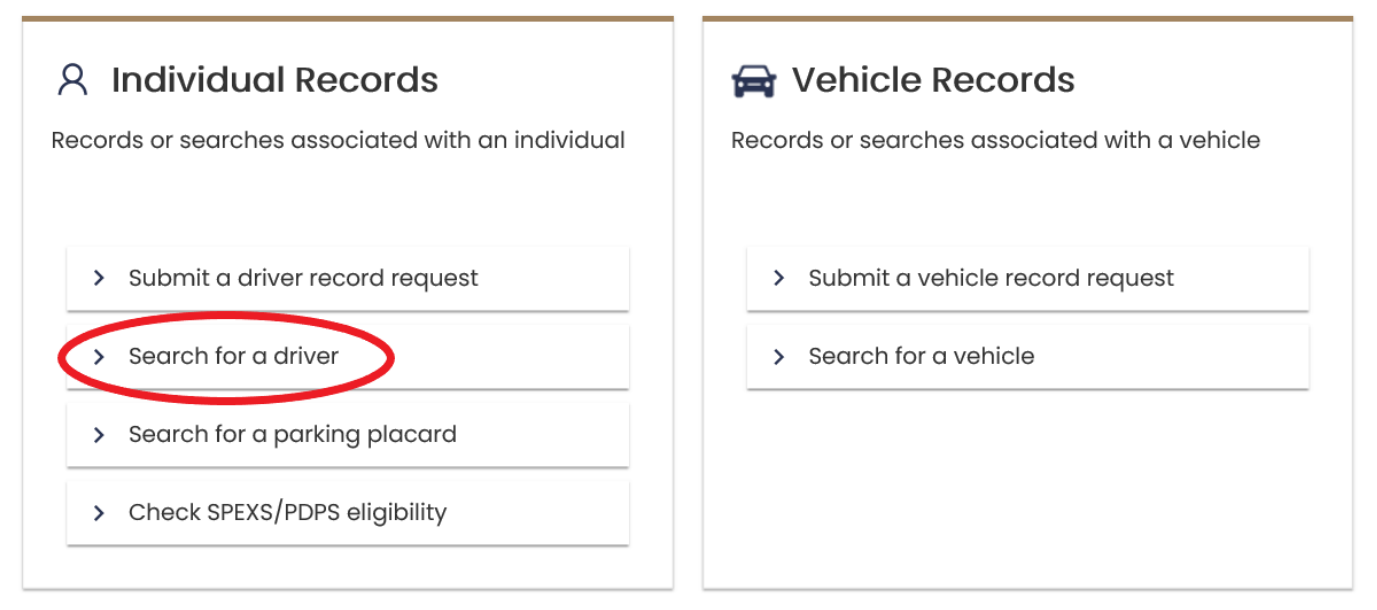

#### **Search utilizing the "License # Search" tab.**

This search was known in the old DMV system as DX08 and DX11)

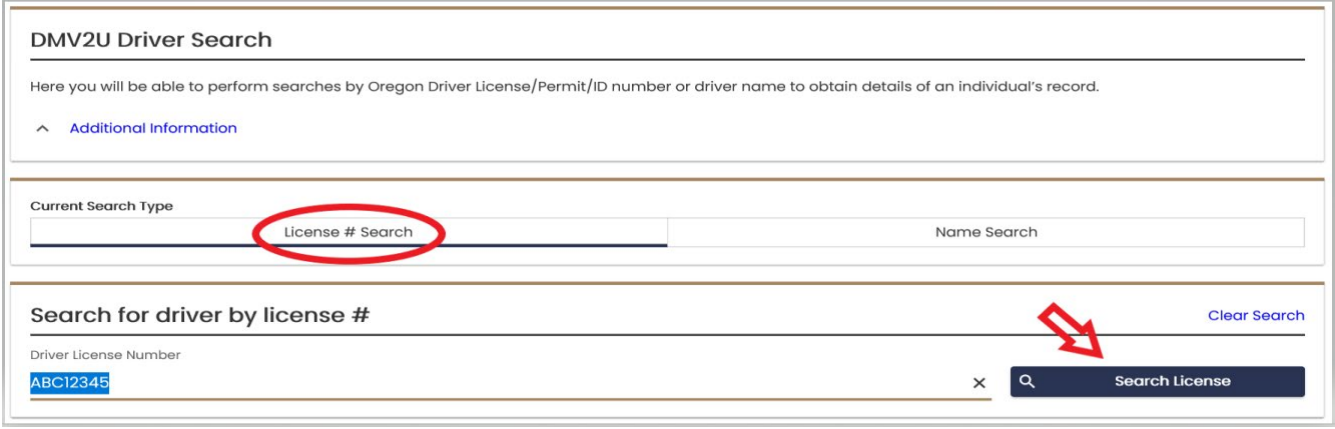

The record will appear as follows; focus on:

- **License Type**.
- **Status** of the license required for the CMV being operated at the time of inspection.
	- o **Non-Commercial Status** (Non-CDL).
	- o **Commercial Status** (CDL).
- Expiration date.
- Note any **Restrictions** or **Endorsements**.

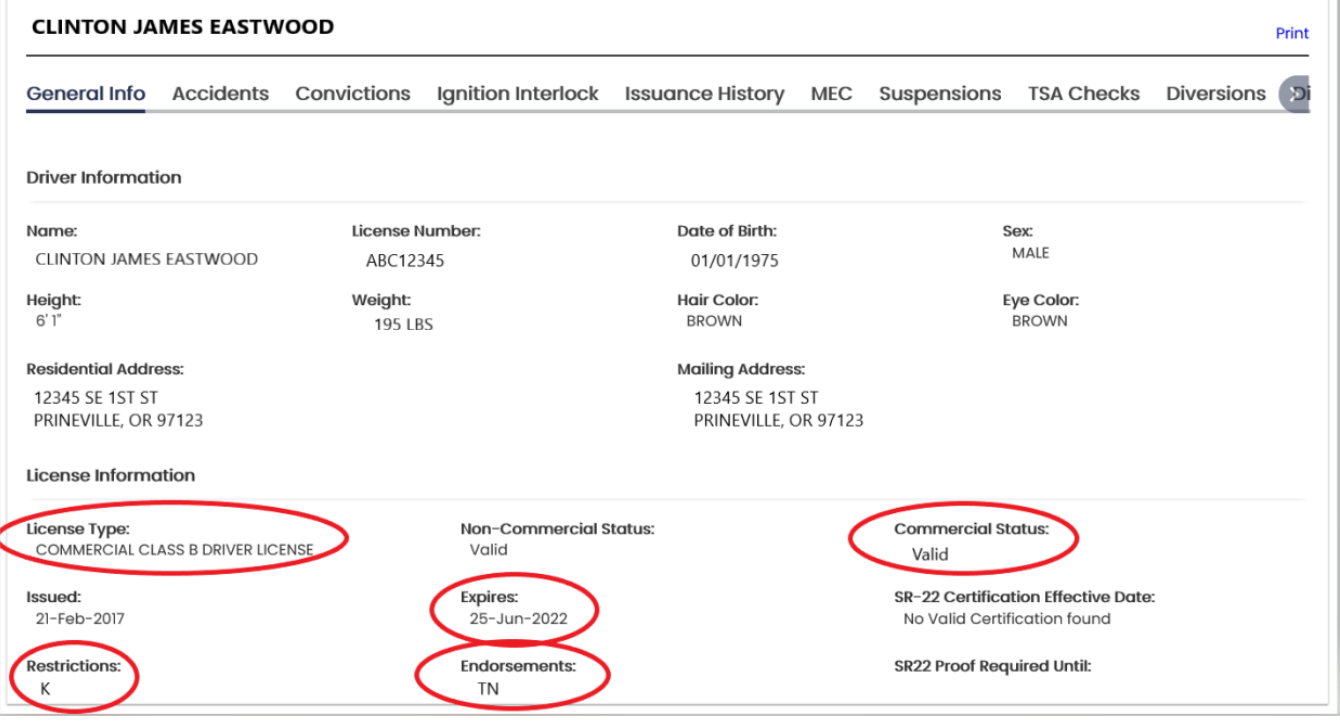

**Status:**

- **Valid** = Meets all requirements and is currently licensed for the License Type indicated.
- **Eligible** = May obtain a license or CDL, but does not currently have one.
- **Not Eligible** = Not qualified and/or suspended.
- **Cancelled** = Most likely the medical card on file is not valid.

#### **To verify driver's Medical Status; click on the MEC tab:**

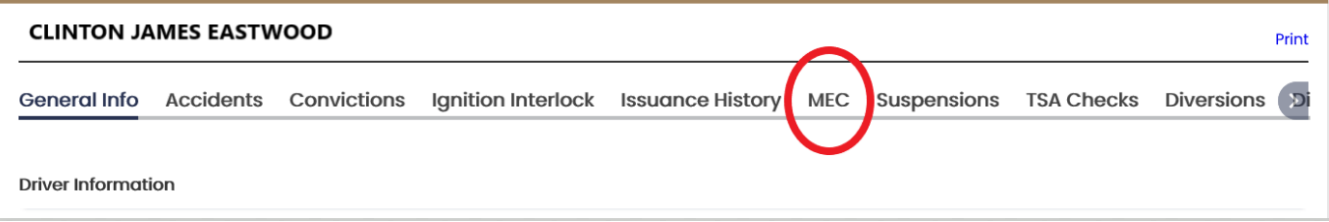

The following screen should appear, if it is blank there is no medical card on file.

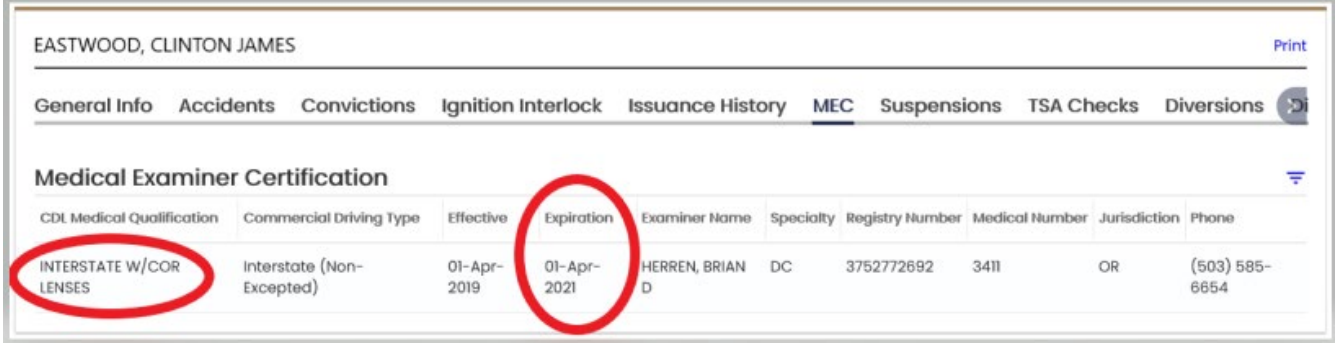

**Medical Cards** – Previous guidance remains the same. Drivers with CDLs **do not** have to carry their medical cards on their person. If the driver has a valid CDL response, the medical card is considered valid as well, whether it can be verified or not. Non-CDL driver's that are required to have a medical card must carry it on their person.

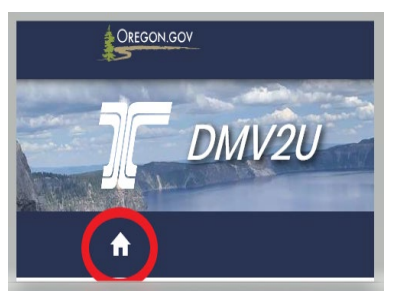

To run a driver nationwide for any outstanding suspensions you will need to return to the home page within DMV2U.

**Access the following, same as previously done:**

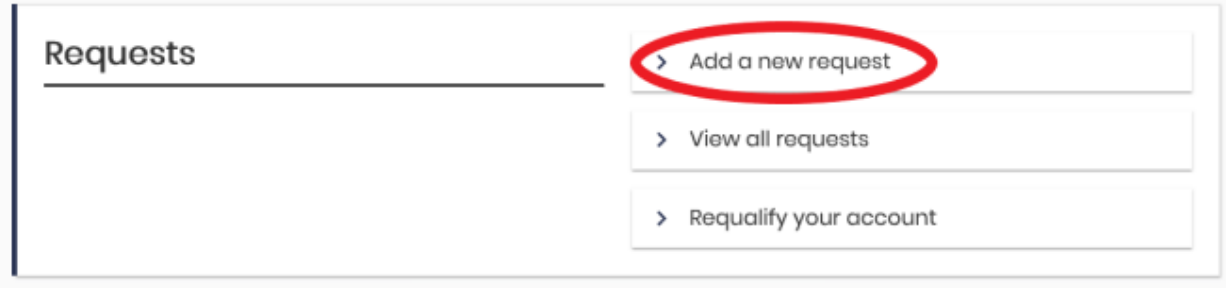

#### **From this screen select the following:** (**Note:** SPEXS is a new system similar to CDLIS.)

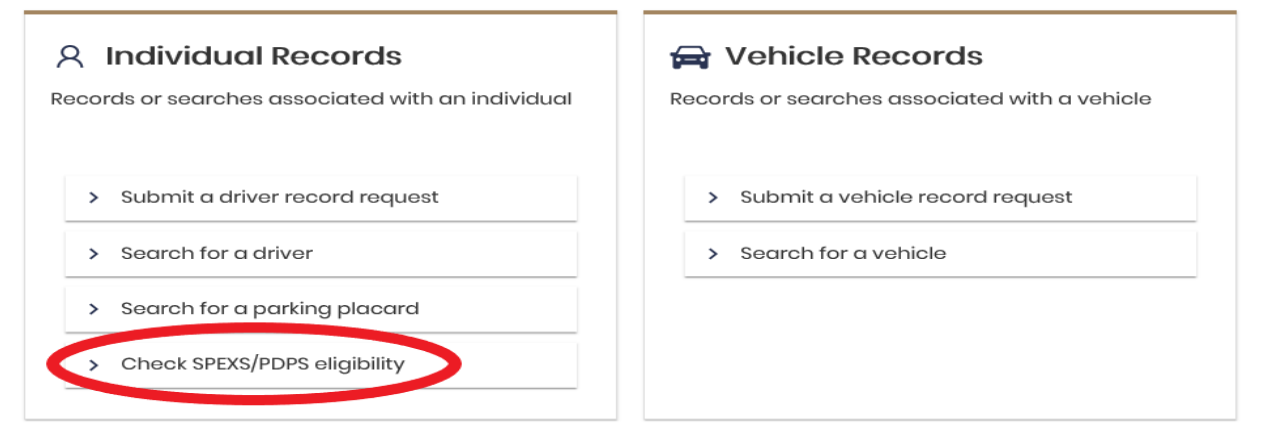

**This search screen will appear.** Enter in the first and last names and DOB. This was previously the DA02 nationwide wide search. This will search CDLIS and PDPS.

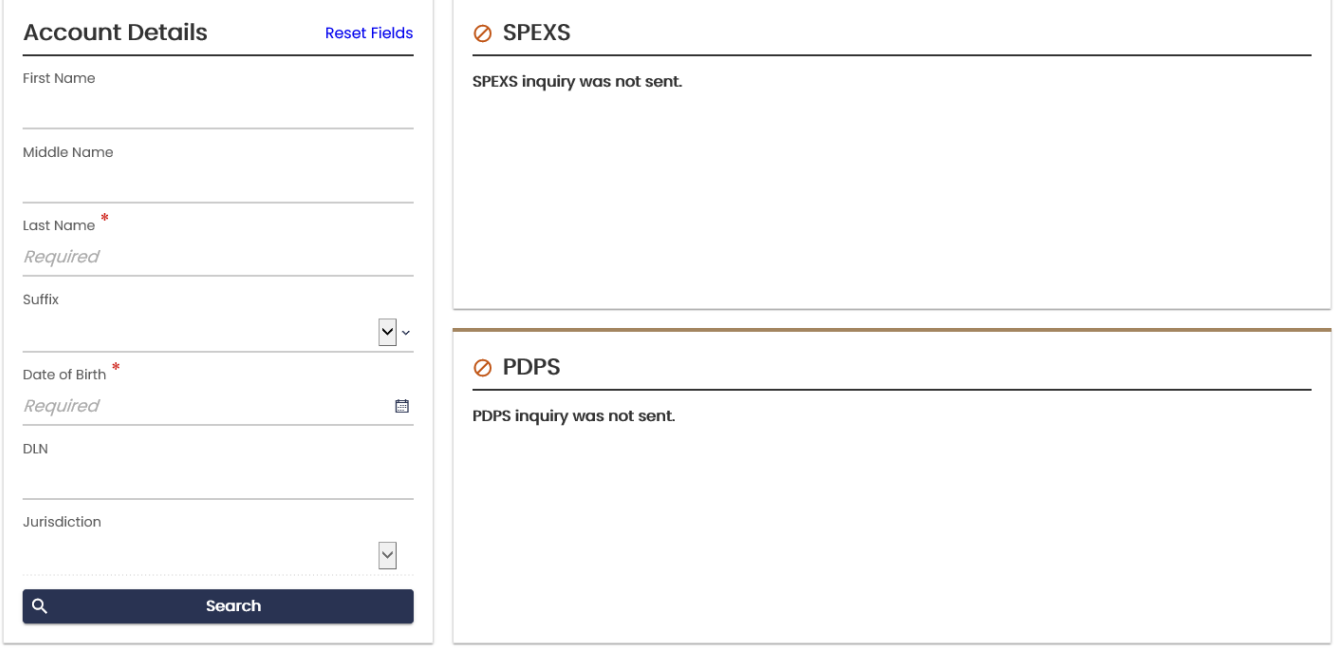

**If there are no matches in either system, this screen will appear.**

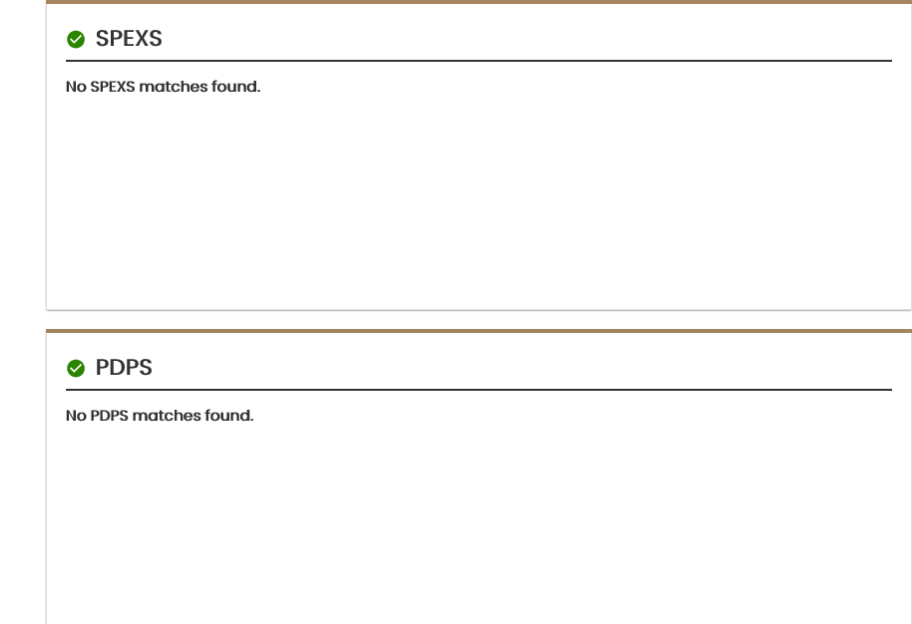

# **STOP**

**If no matches are found the driver is Valid nationwide, you do not need to proceed with any further searches.**

If there is any other state history this screen will appear. Ensure the driver information matches your driver as potential matches will be shown as well.

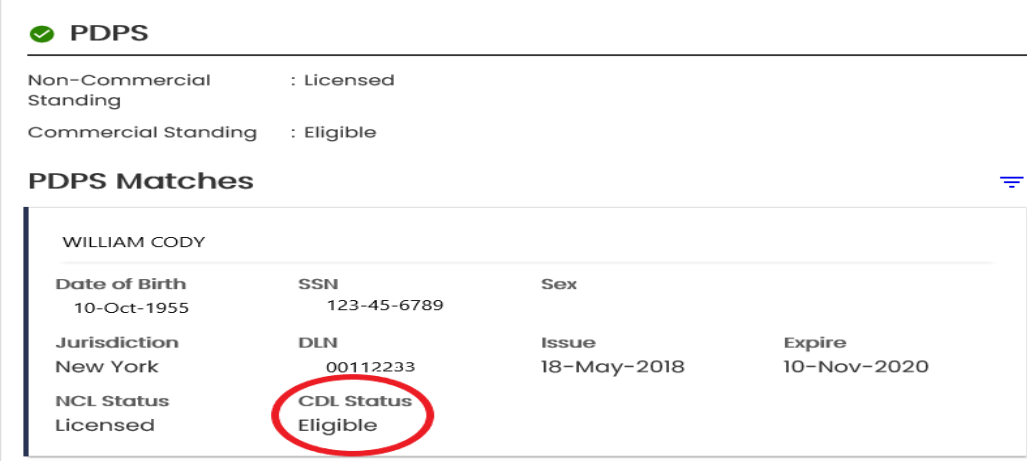

# **STOP**

**If the match found indicates "Eligible" the previous issue has been cleared and the driver is Valid nationwide.**

**You do not need to proceed with any further searches.**

If status in SPEXS or PDPS comes back with a **negative** response you must now run the record(s) in **OLIVR**.

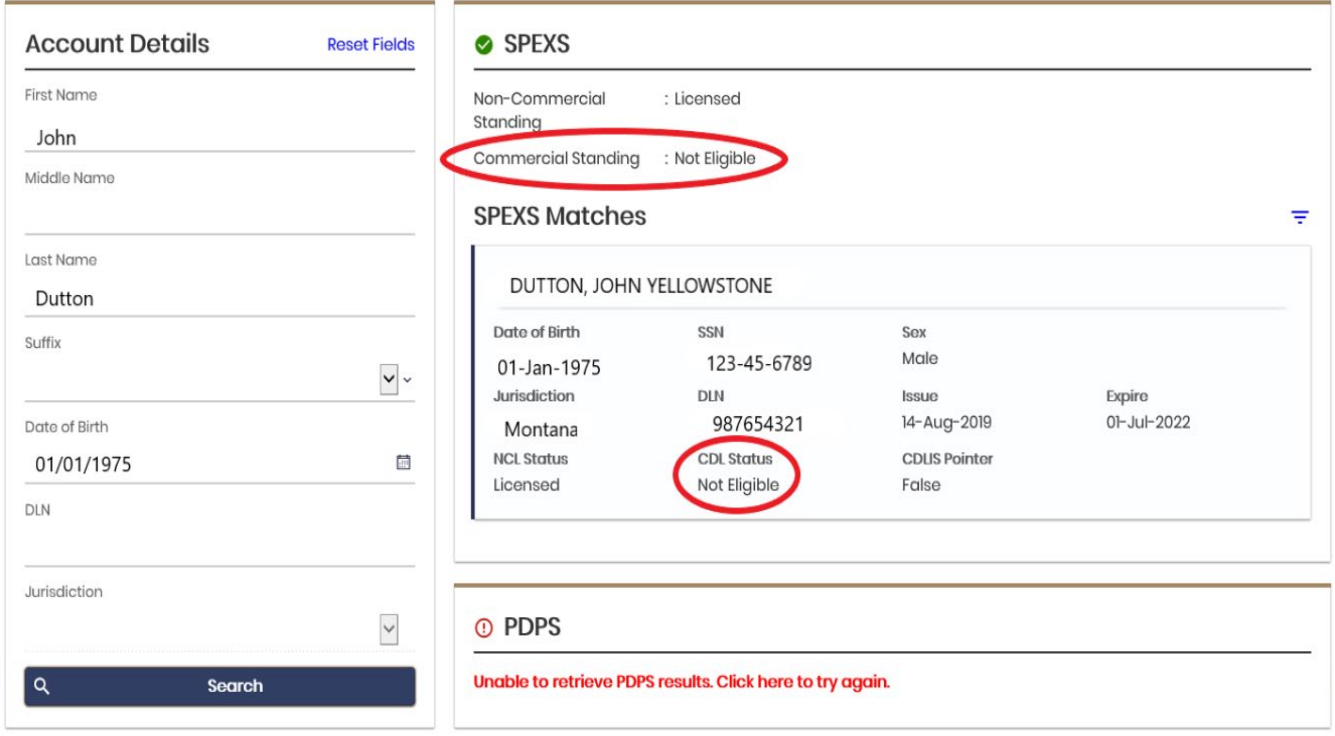

### **[Login](https://olivr.odot.state.or.us/DSVS/yVd4tTXZ/#1) to the OLIVR System.**

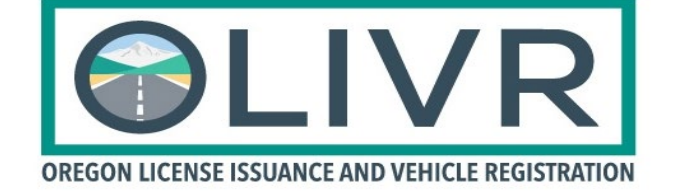

User name and password are the same as your computer login.

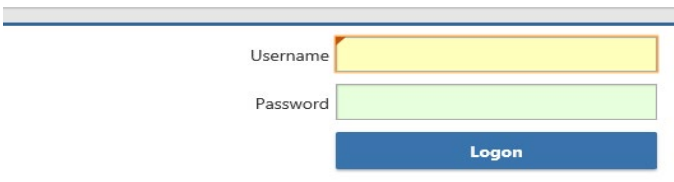

#### **Conduct an AAMVA Inquiry.**

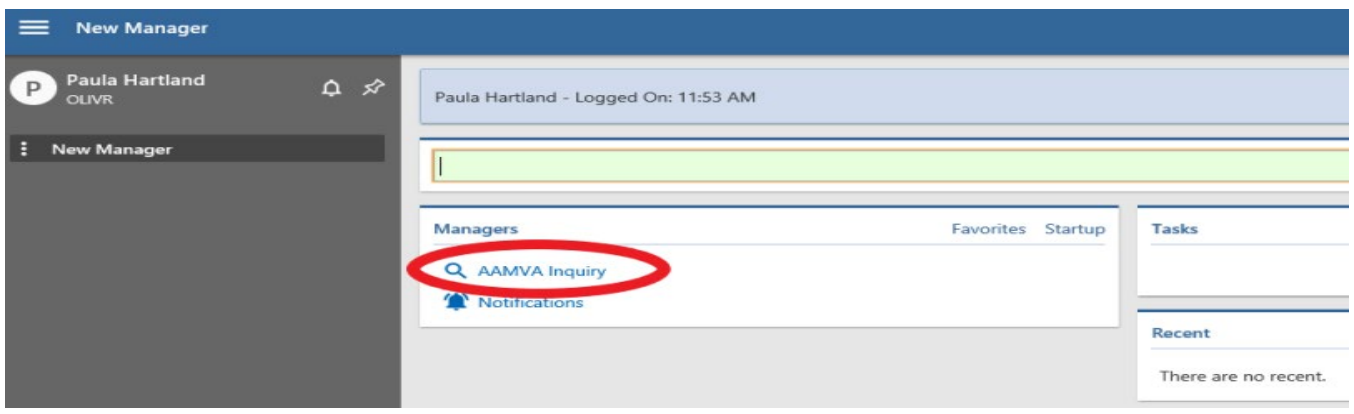

Within the Inquiry screen, run the following query on the information that was returned in your DMV2U - SPEXS / PDPS search. If multiple states were indicated, you will have to run each state separately.

Once you indicate the **Application** and **Message** you need to **tab** through the fields, this will cause the system to indicate the required fields based on your search request.

**Note:** The **Destination** and **Jurisdiction** should be indicated as the same state.

**DLN** is the driver's license number.

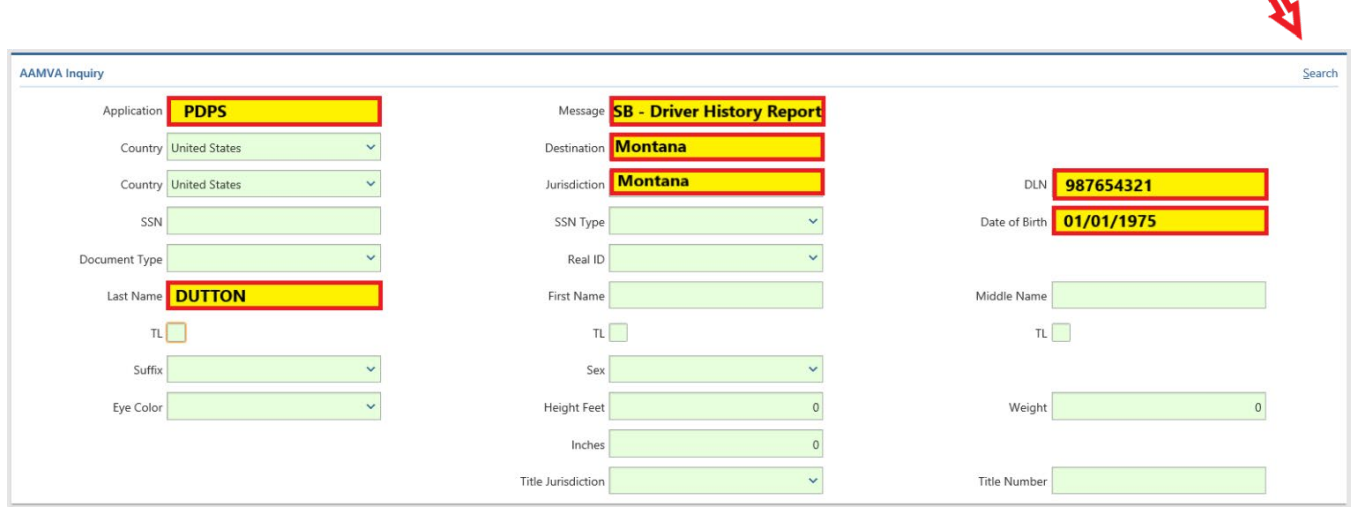

Click on **Search** in the upper right hand corner, then scroll down to access the record.

#### Ignore the AAMVA record that is indicated first, this is not for our use.

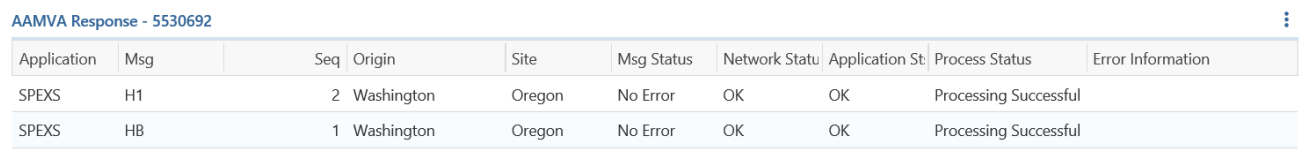

2 Rows

 $\boldsymbol{\Lambda}$ 

Focus on the status, then scroll to the **Withdrawals** to view the **Eff. Date**, **Reason** and associated code and **Reinstate**. There are times you are going to see a **Reinstate** however the status still indicates **Not Eligible**. In this case you may need to call the home state to verify, question the driver or err on the side of caution and make notes on the inspection but do not place the driver OOS or write the violation.

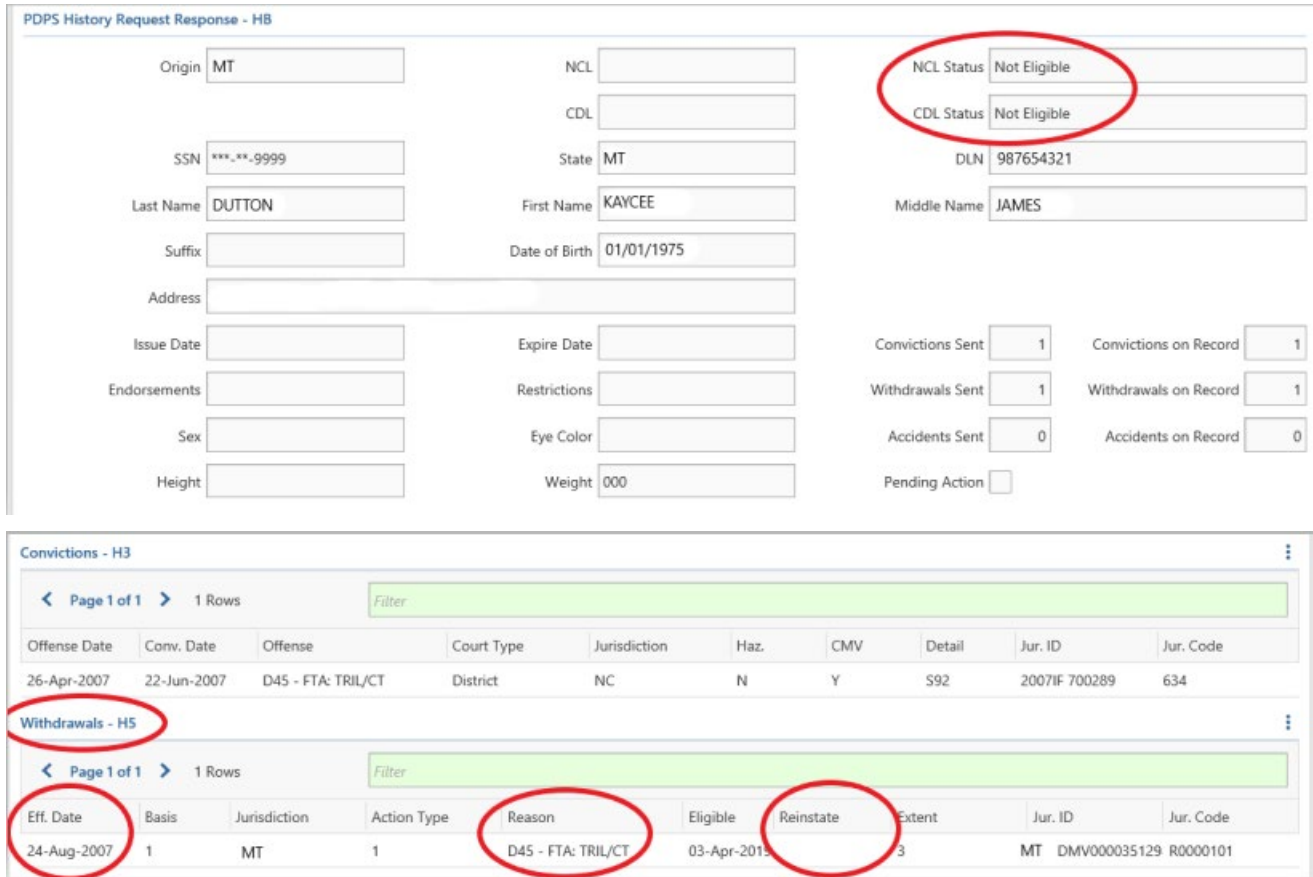

# **STOP**

**Your DMV checks are now complete.**

# **Out of State Licensed Driver Including Canada**

## **[Driver and Vehicle DMV Inquiries](https://dmv2u.oregon.gov/eServices/) are online.**

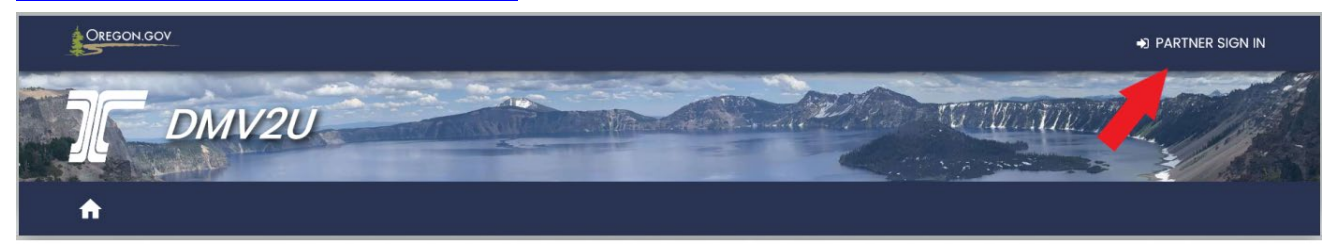

Sign in with your user name and password.

#### **To make a driver inquiry:**

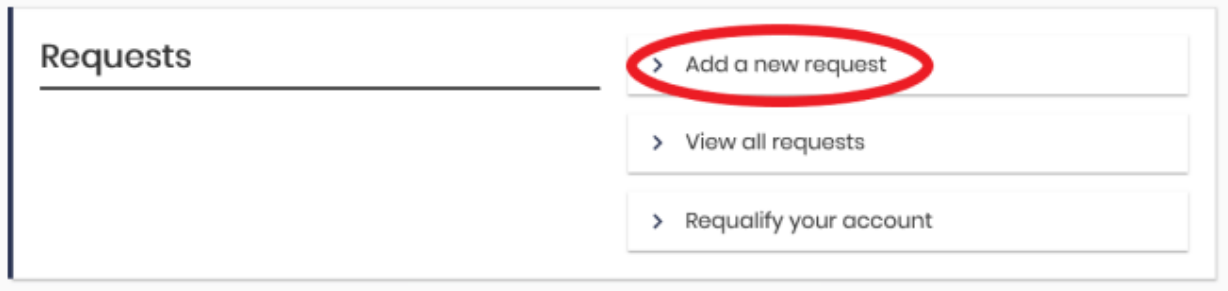

#### **To request an immediate return, access:**

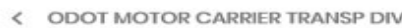

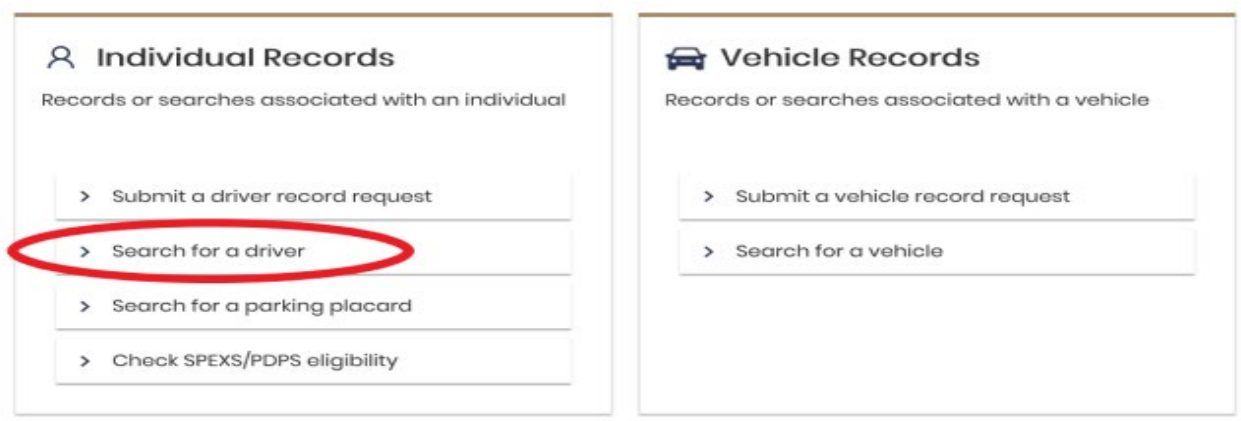

1. Perform a Name Search (Previously known as the DX13 Oregon record only search).

2. Enter the last name and DOB, you may enter first name information to cut down on the possible returns, however it is not required.

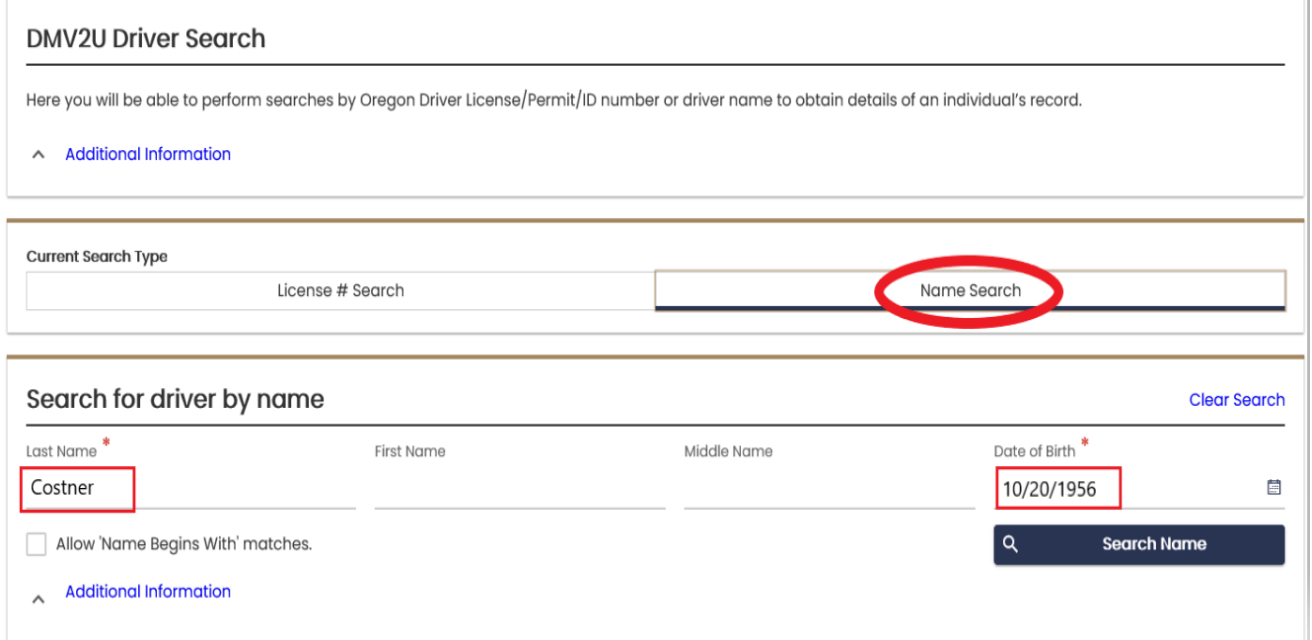

3. **Search Name** then scroll down to see the results.

If there are no results found, your Oregon record (DX13) search is complete.

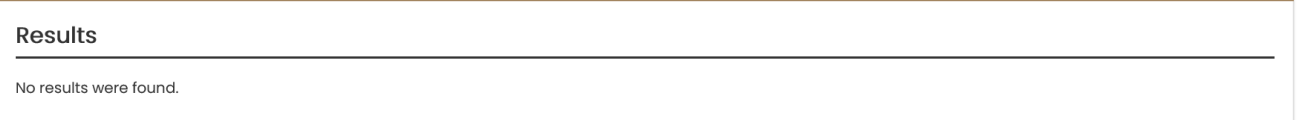

If there is a match you will then need to View Detailed Record.

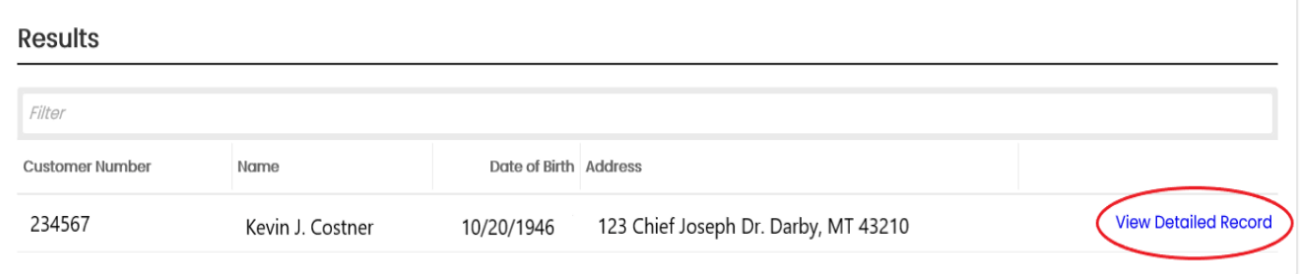

4. Detailed Report will indicate the driver's current status in Oregon.

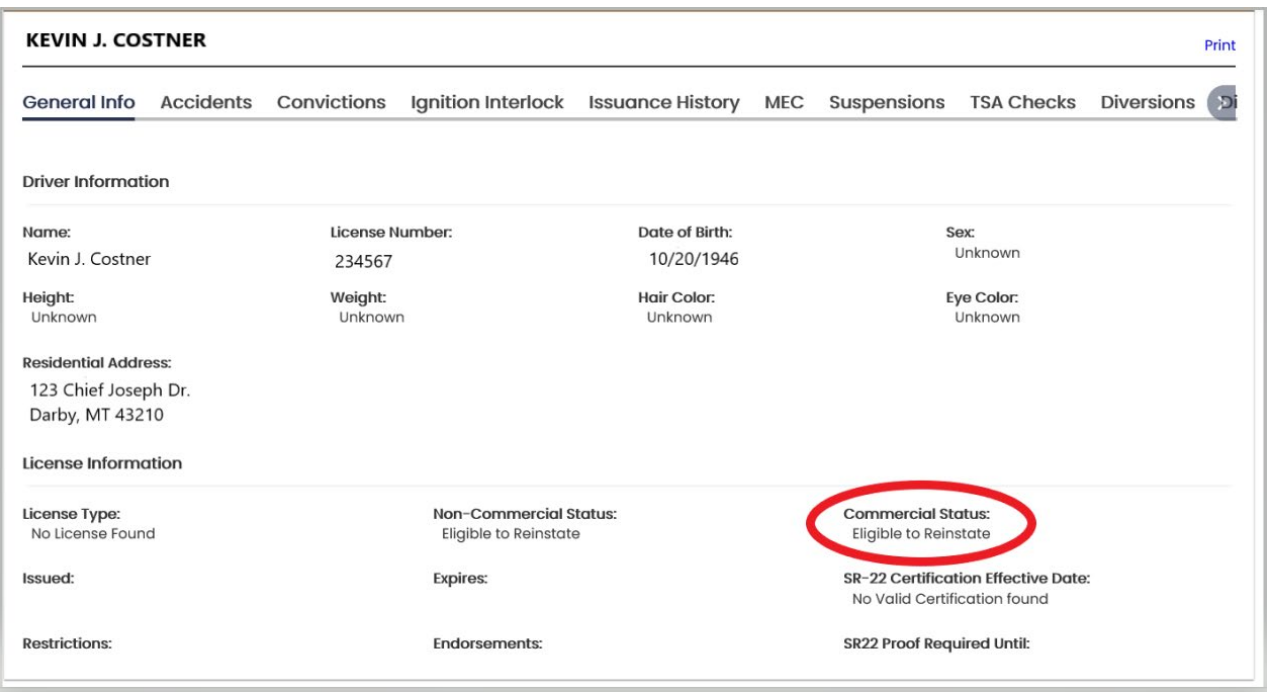

### **Status Indicators**

**Eligible** – qualified and previous suspension cleared and reinstatement paid.

**Eligible to reinstate** – suspension has been cleared, however driver still owes reinstatement fee.

**Not Eligible** – suspension issue has not been cleared.

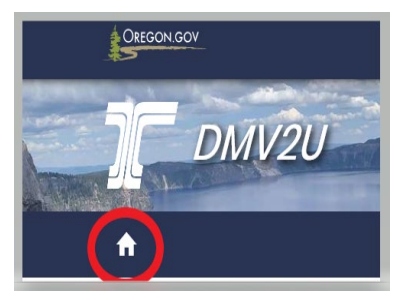

Return to the Home Page within DMV2U to run a nationwide search.

This search was known in the old system as DA02 CDLIS & PDPS wide search to look for outstanding issues nationwide.

#### **Access the following, same as previously done:**

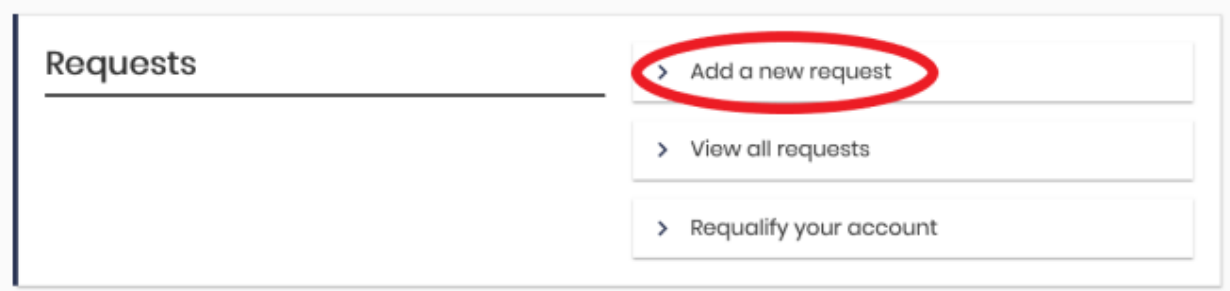

#### **From this screen select the following:**

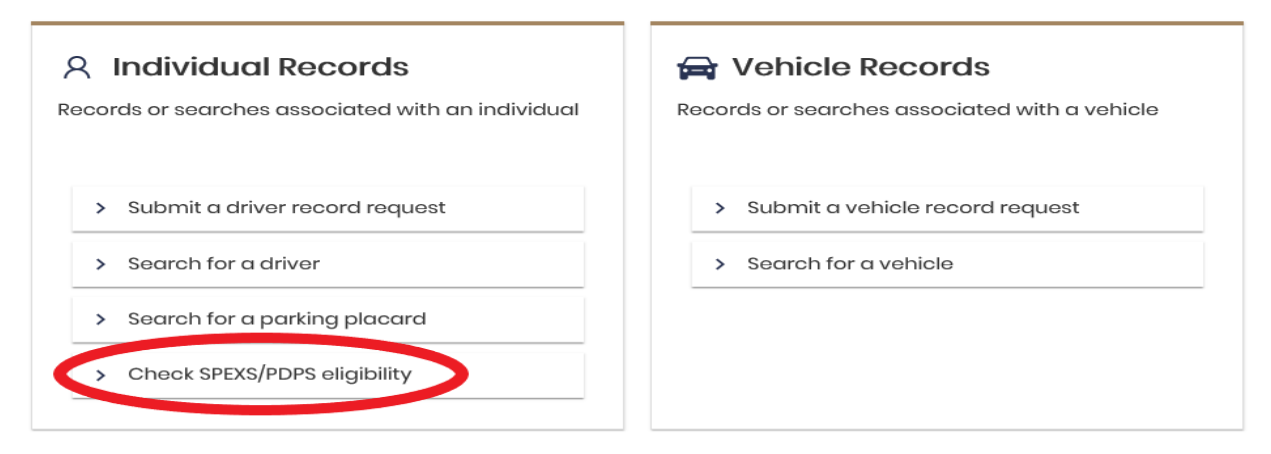

**Note:** SPEXS and CDLIS are similar programs.

#### **This search screen will appear.**

Enter in the first and last names and DOB. This was previously the DA02 nationwide wide search. This will search CDLIS and PDPS.

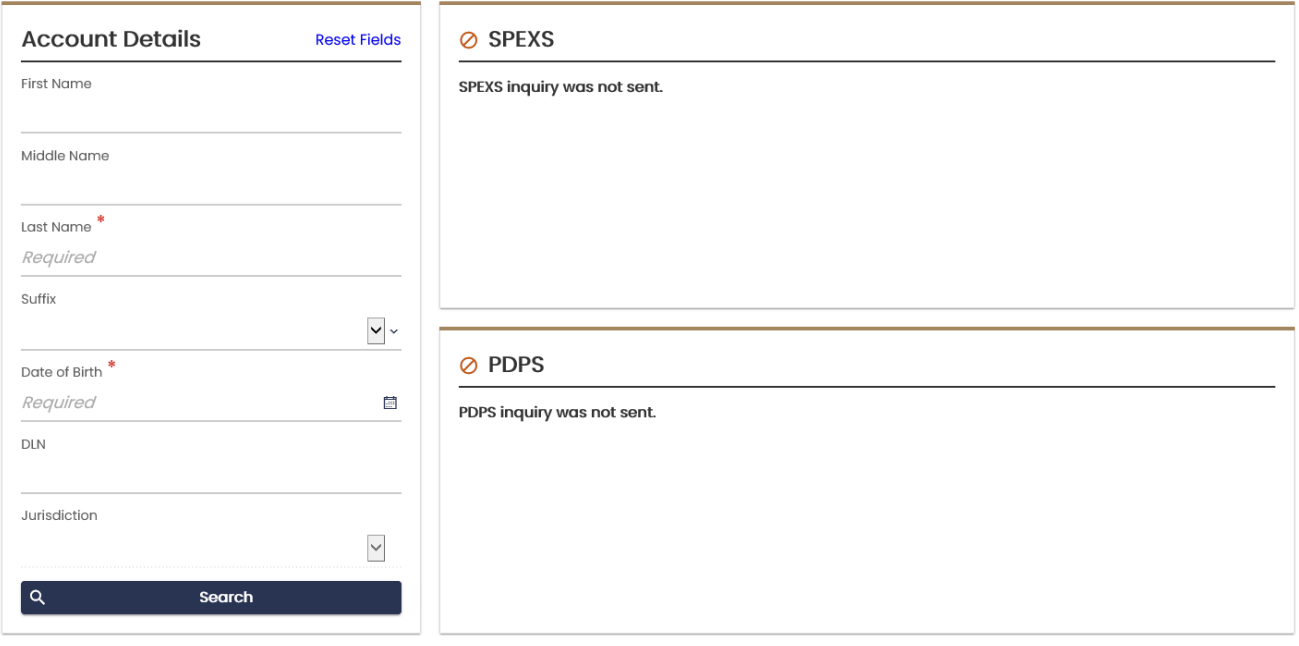

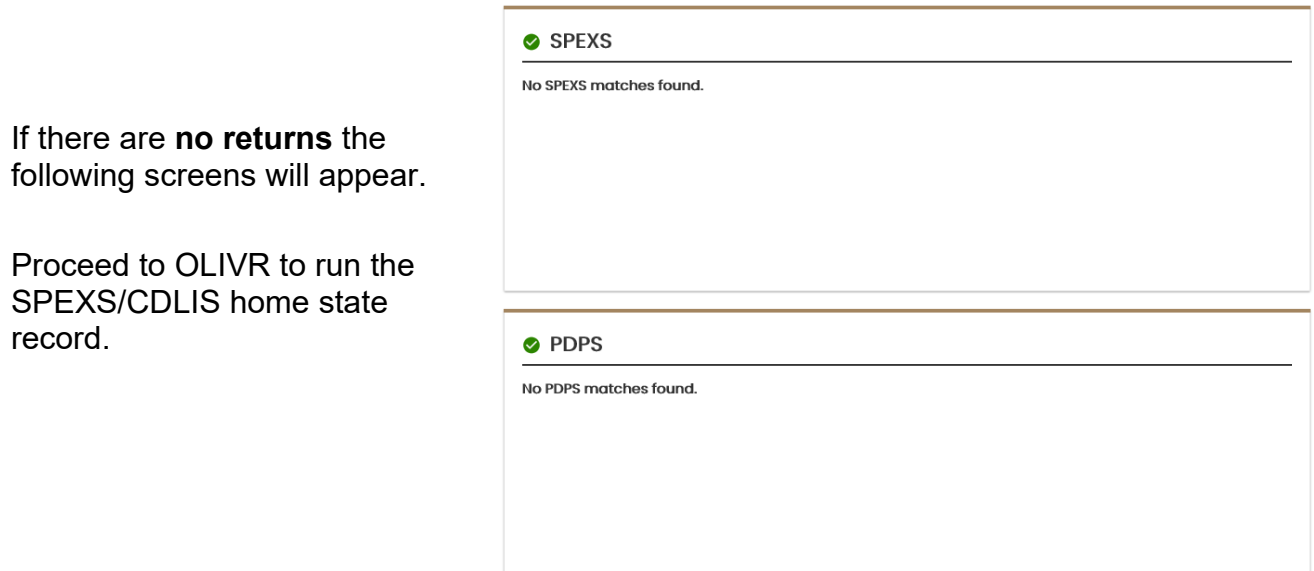

If there is a **negative response** on the return it will appear as follows:

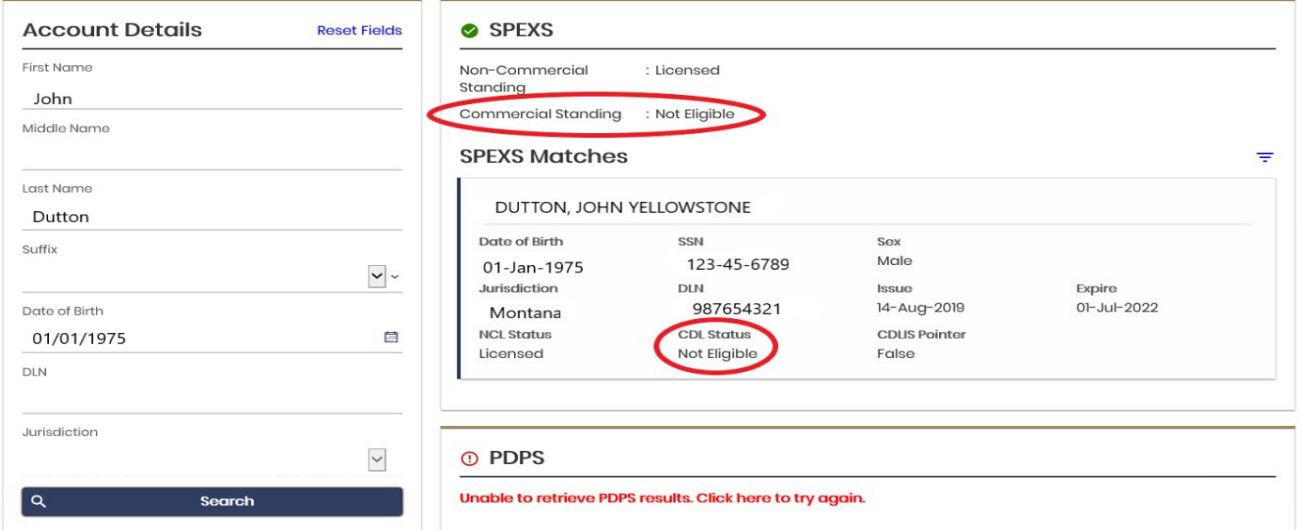

You will now need to proceed to OLIVR to search each SPEXS and/or PDPS record(s) that resulted in a negative response. Each record must be ran separately to identify the potential issue.

You will also be running the driver's home state record.

#### **[Login](https://olivr.odot.state.or.us/DSVS/ZzksqQp5/#1) to the OLIVR System.**

User name and password are the same as your computer login.

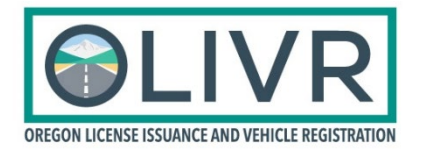

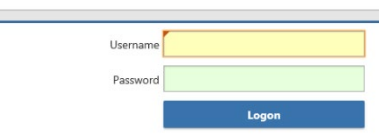

#### **Conduct an AAMVA Inquiry**

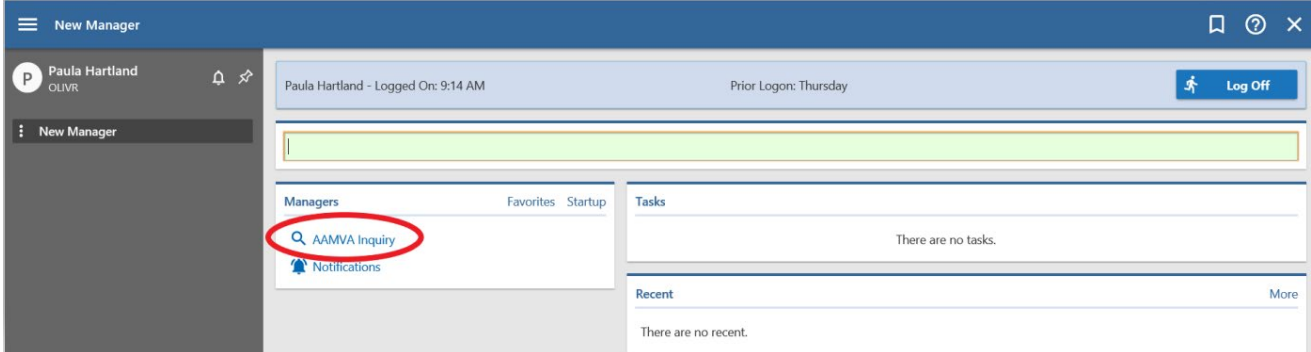

The first search will be of the driver's home state record.

**Note:** Be sure to tab through the fields and fill in the highlighted boxes.

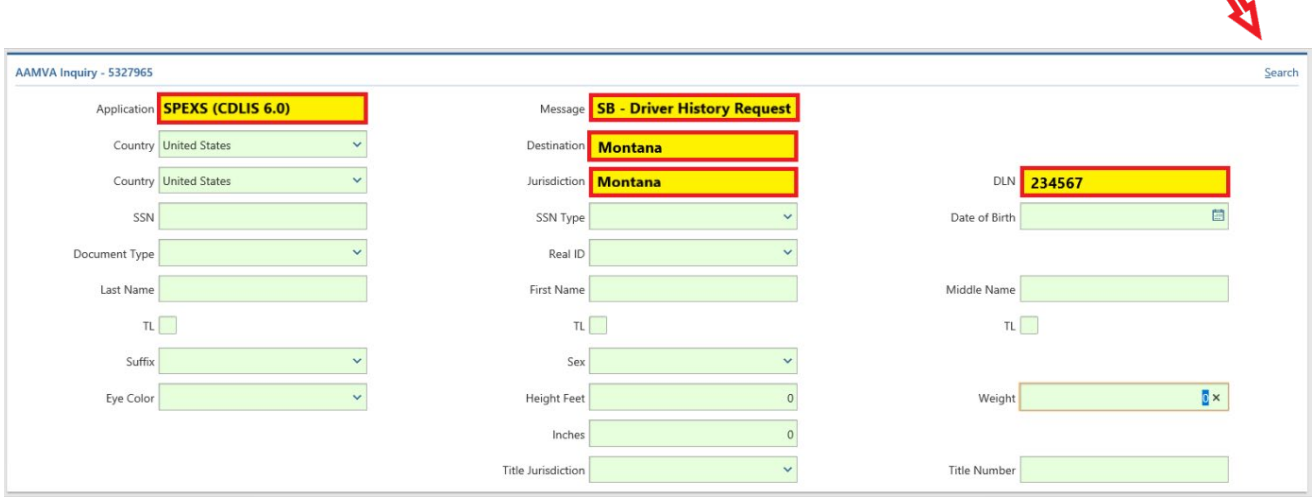

Click search in the upper right had corner then scroll down to view the results.

V

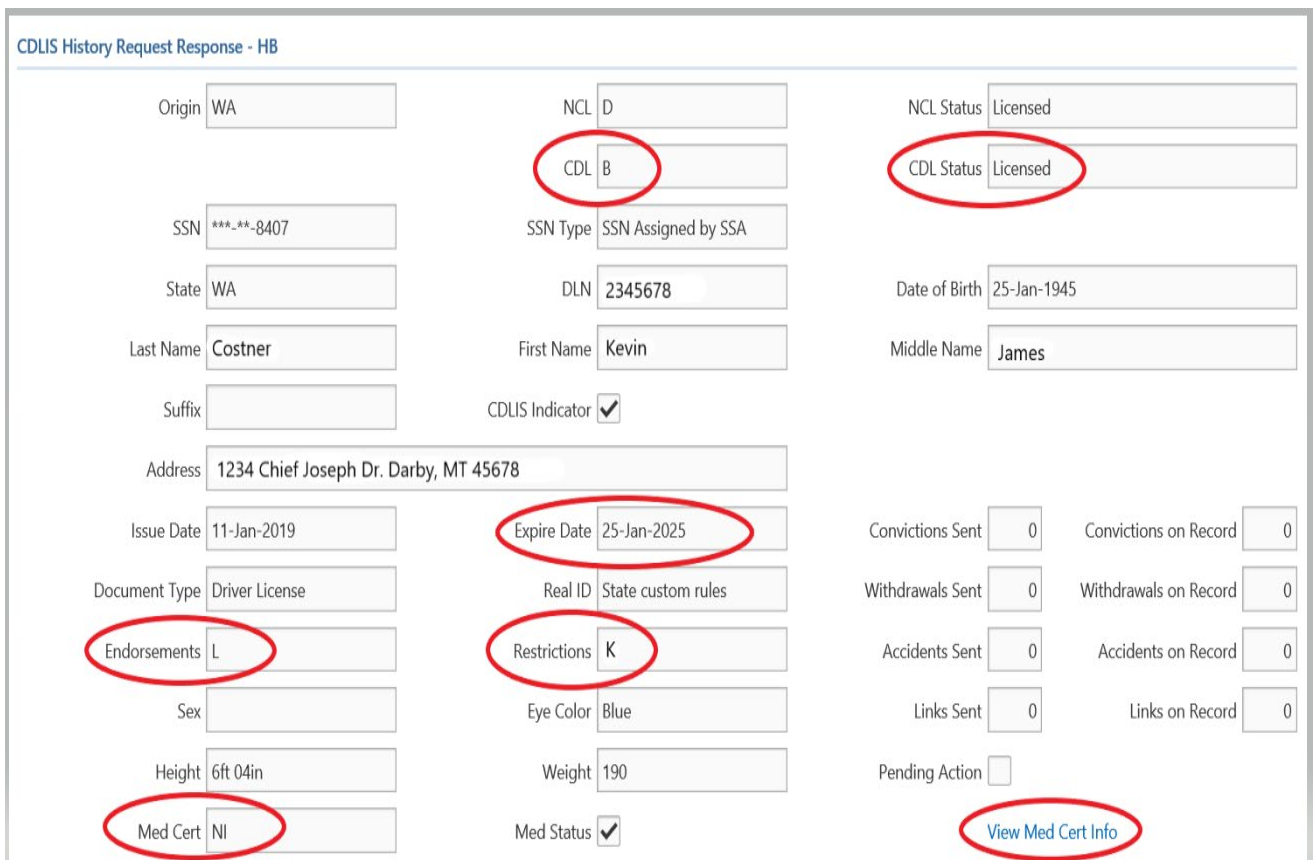

#### Ignore the AAMVA section and proceed to the **CDLIS History Request Response - HB**.

#### Med Cert NI –

**Non-excepted interstate** means the driver is not in need of nor have they been granted any physical exceptions to the regulation (no SPE or waiver) and they are allowed to operate in interstate commerce.

Click on the **View Med Cert Info** to view the expiration date and any restrictions.

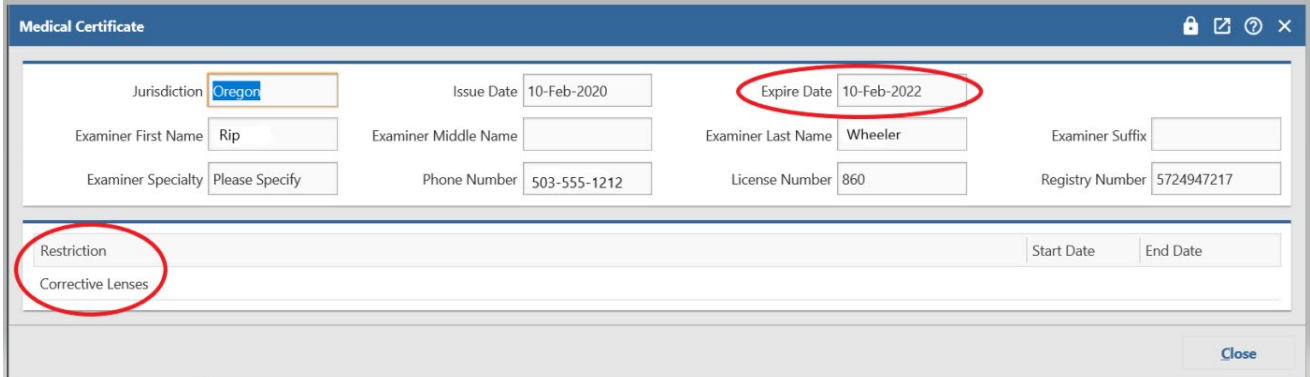

**STOP**

**If there are no problems discovered with this record and there weren't any negative responses from the DMV2U SPEXS/PDPS search, your DMV records search is complete.**

**If there was a negative response within DMV2U, you must continue and run that out of state record to determine if the problem still exists.**

Return to the home screen within OLIVR prior to each record search, this ensures a fresh start without any previous information overlapping the new record request.

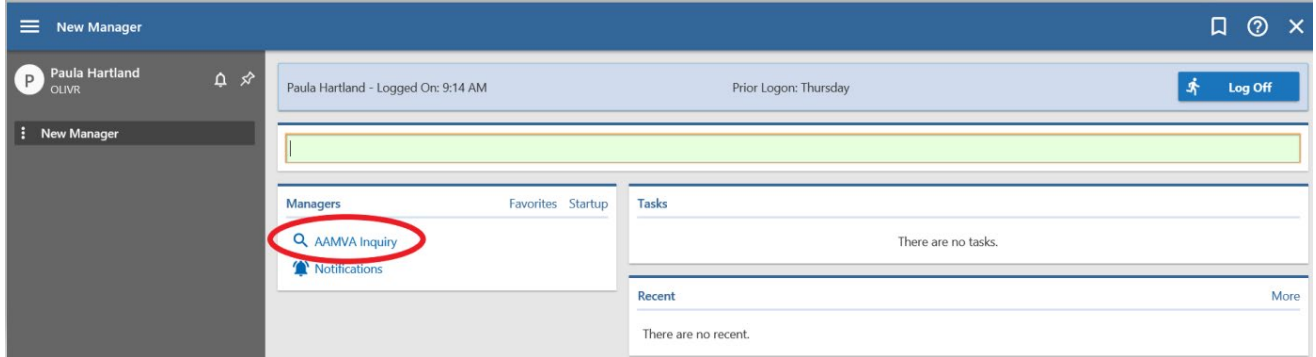

To run the out of state record, utilize the following search and indicate the problem state and record number. **Note:** Again, tab through the screens to allow the system to highlight the required fields for this search.

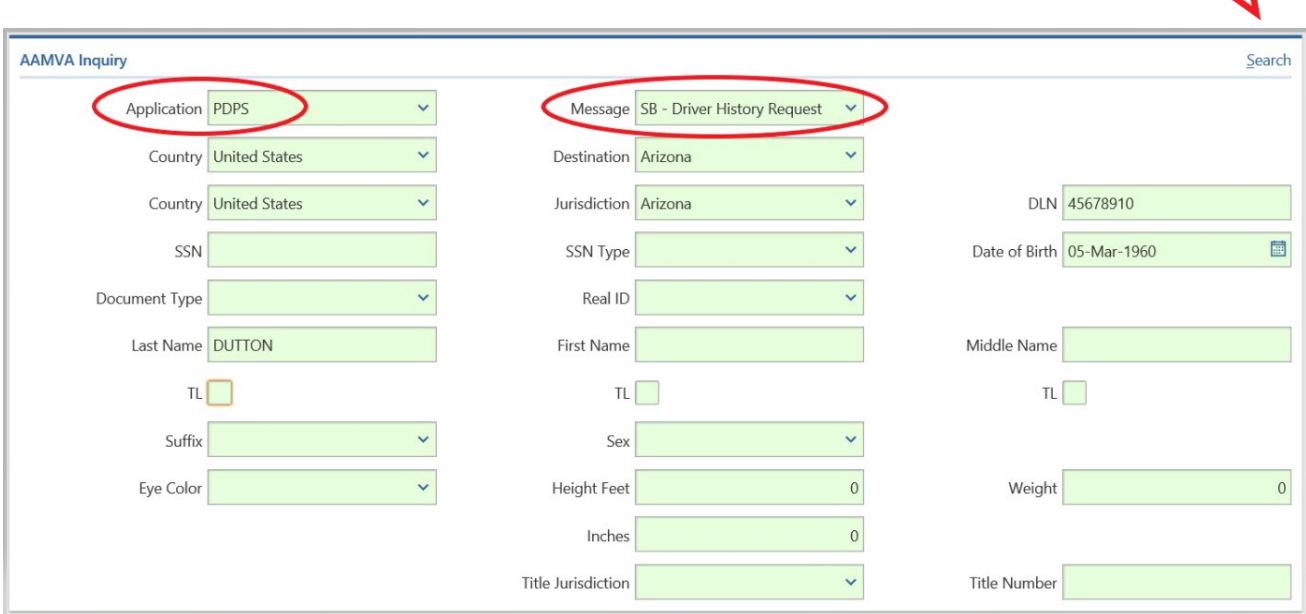

Click on Search in the upper right hand corner, then scroll down to access the record.

#### Ignore the **AAMVA** record that is indicated first.

#### Scroll to the **PDPS History Request Response – HB**

Focus on the status, then scroll to the **Withdrawals** to view the **Eff. Date, Reason** and associated code and **Reinstate**. There are times you're going to see a **Reinstate** however the status still indicates **Not Eligible**. In this case you may need to call the home state to verify, question the driver or err on the side of caution and make notes on the inspection but do not place the driver OOS or write the violation.

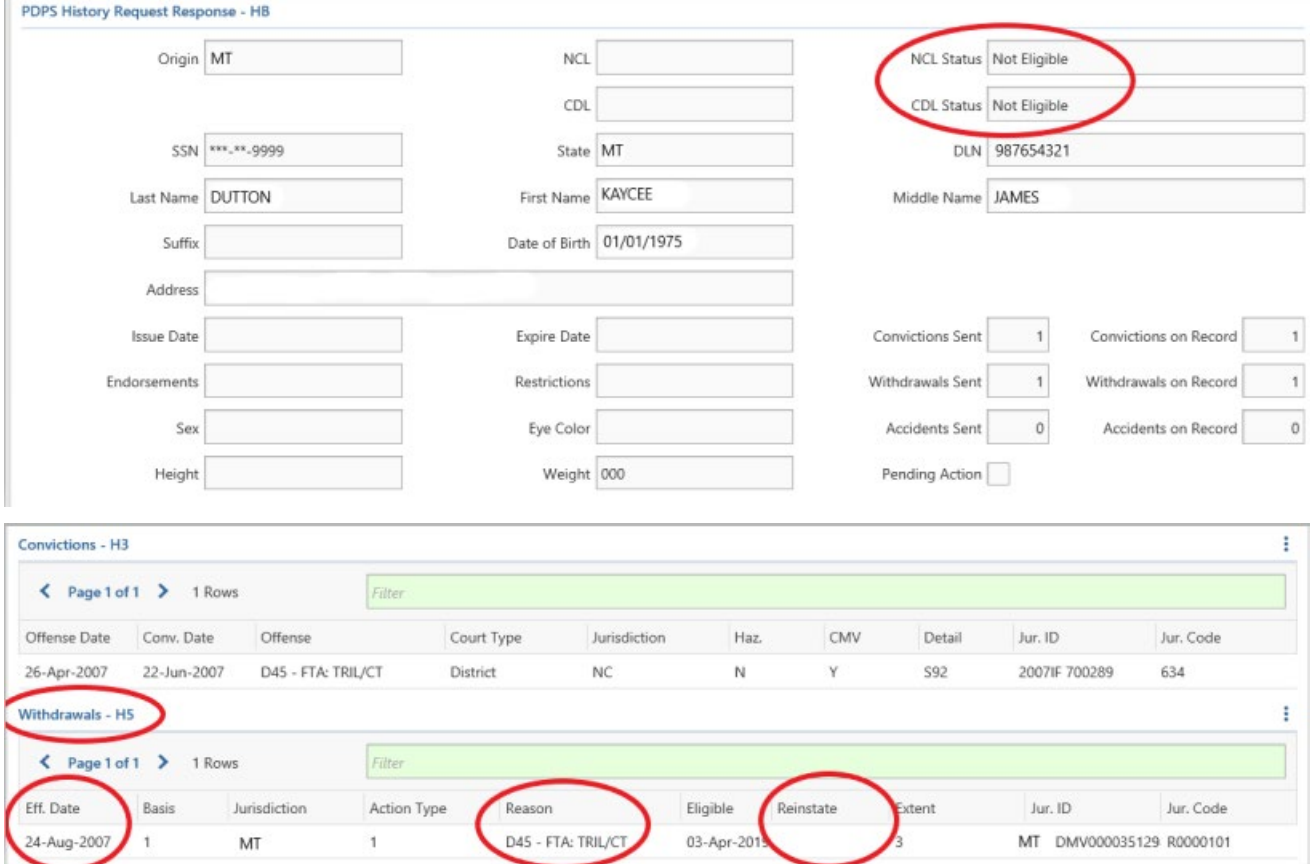

# **STOP**

**Your DMV checks are now complete.**

# **Mexican Licenses**

**[Driver and Vehicle DMV Inquiries](https://dmv2u.oregon.gov/eServices/) are online.** 

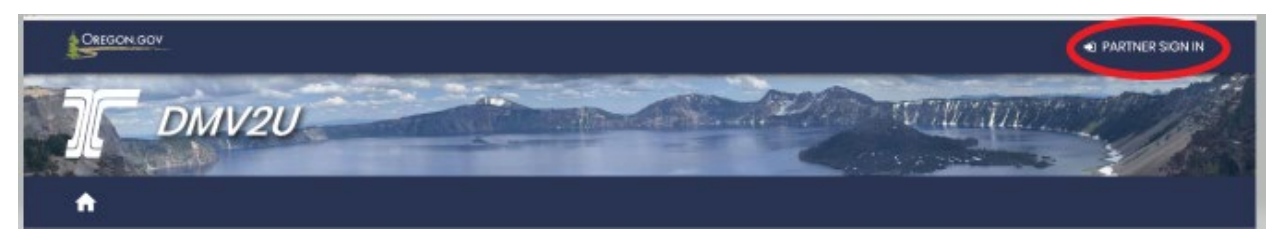

Sign in with your user name and password.

## **To make a driver inquiry:**

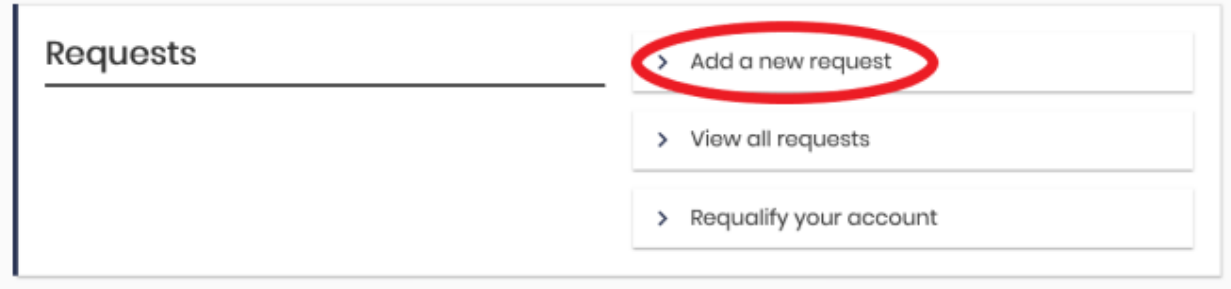

#### **To request an immediate return, access:**

< ODOT MOTOR CARRIER TRANSP DIV

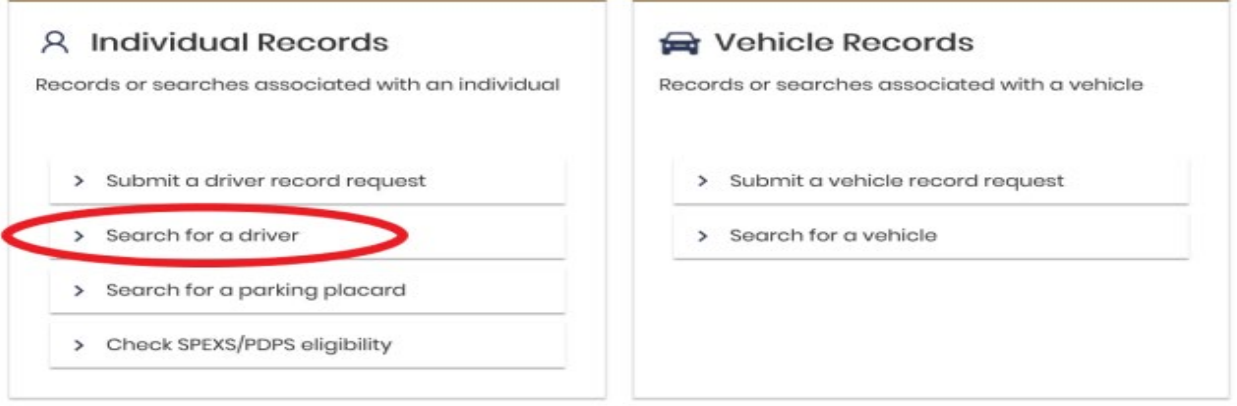

Perform a **Name Search** using the last name and DOB.

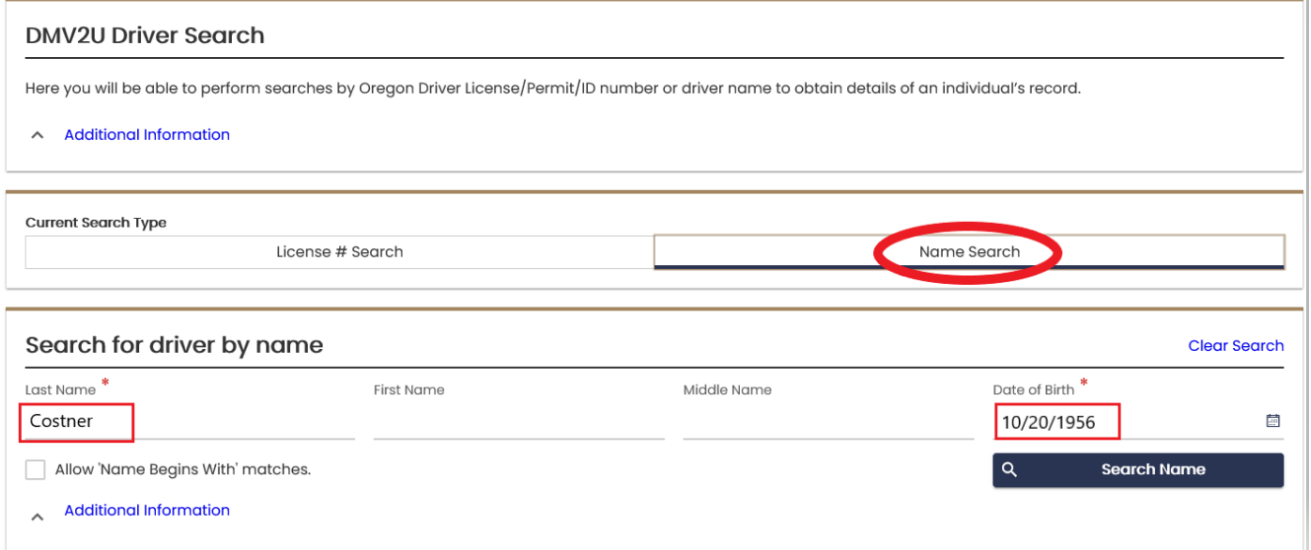

**Search Name** then scroll down to see the results.

If there are no results found, your Oregon record (DX13) search is complete.

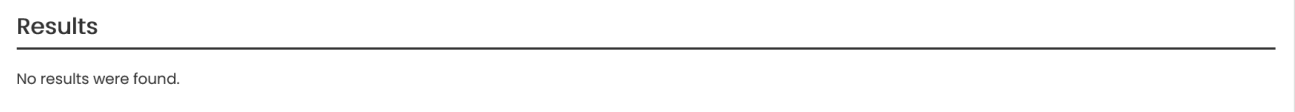

If there is **a match** you will then need to **View Detailed Record**.

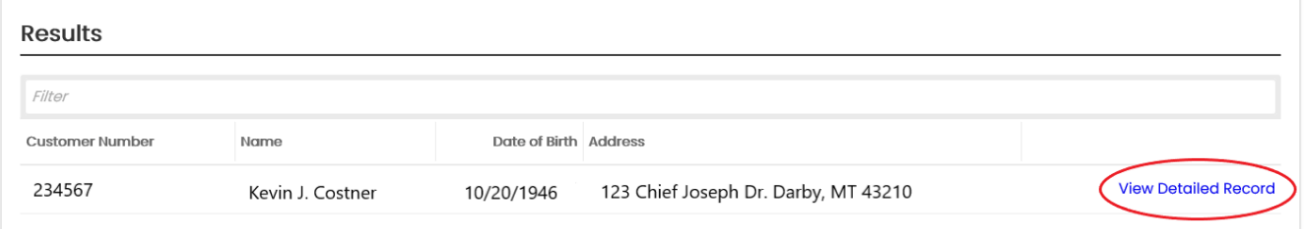

Next, return to the home screen within DMV2U and conduct an "**Add a new request**" "**Check SPEXS/PDPS eligibility.**" Run the driver's name and DOB, this will be the DA02 nationwide search.

If there are returns – proceed to OLIVR and run each potential problem state record.

Run Application: **PDPS** Message: **SB – Driver History Request**

Next proceed to the following website for CDL and medical information <http://app.sct.gob.mx/ConsultaInfracciones/detalleLicFederal.do>

(Google Chrome will give you the auto translate option)

#### **General Directorate of Federal Motor Transport**

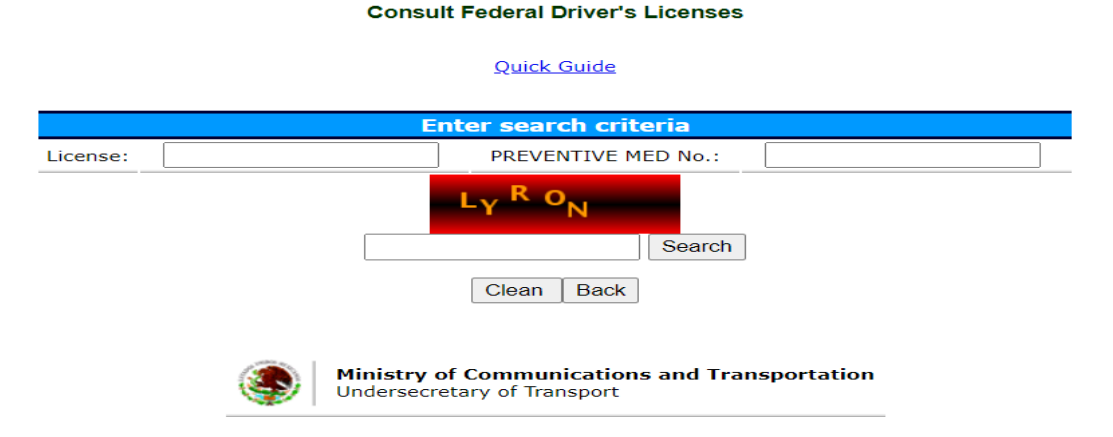

The Preventive Med No. is found on the back of the license.

The return will appear as follows:

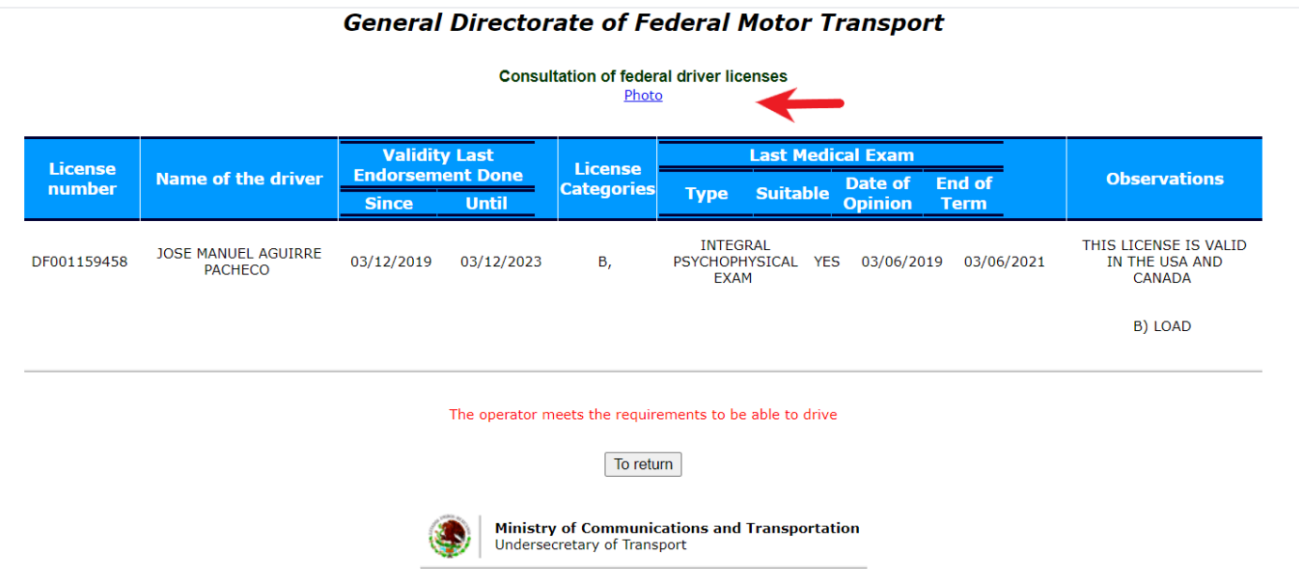

Be sure to compare the Photo on record to that on the CDL. It is common for the photo on the CDL to differ from that on the website. The website photo is rarely updated. Focus on facial features to ensure the website, license and driver match.

# **STOP**

#### **Your DMV checks are now complete.**

# **Oregon Vehicle Registration Search**

[DMV Vehicle Inquiries](https://dmv2u.oregon.gov/eServices/) are online.

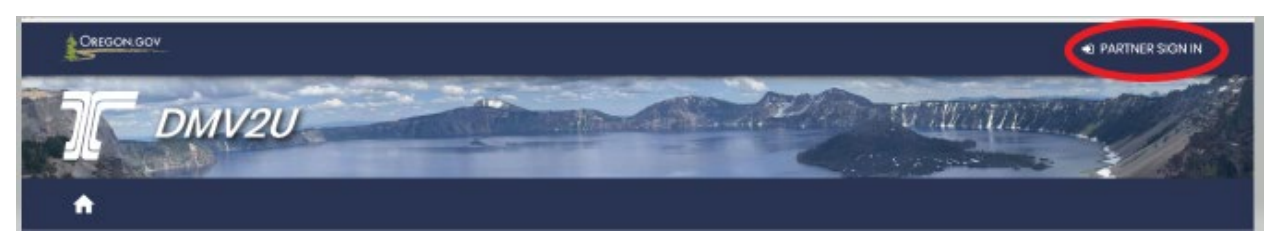

Sign in with your user name and password.

Access the following, same as previously done:

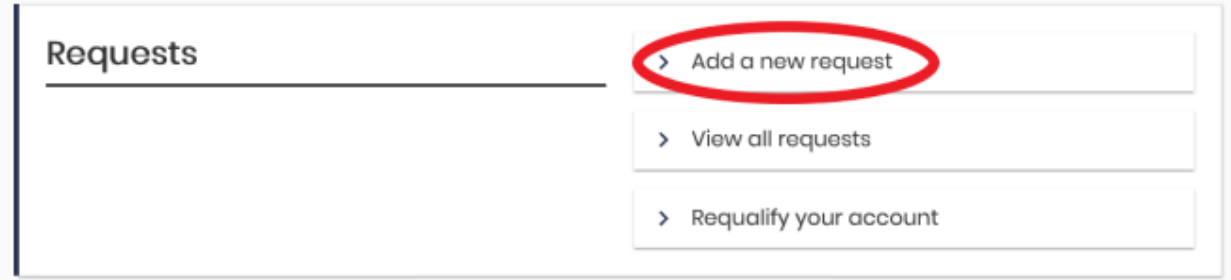

From this screen select the following:

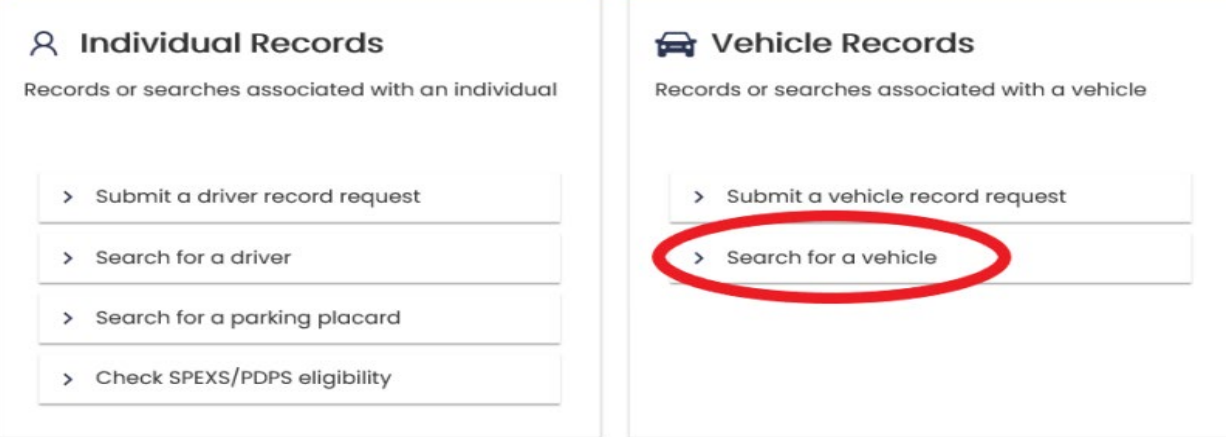

This screen will allow you to run a vehicle by owner, business, plate or VIN.

(These searches were known in the old system as VX74, VX74, B, VX71 and VX78)

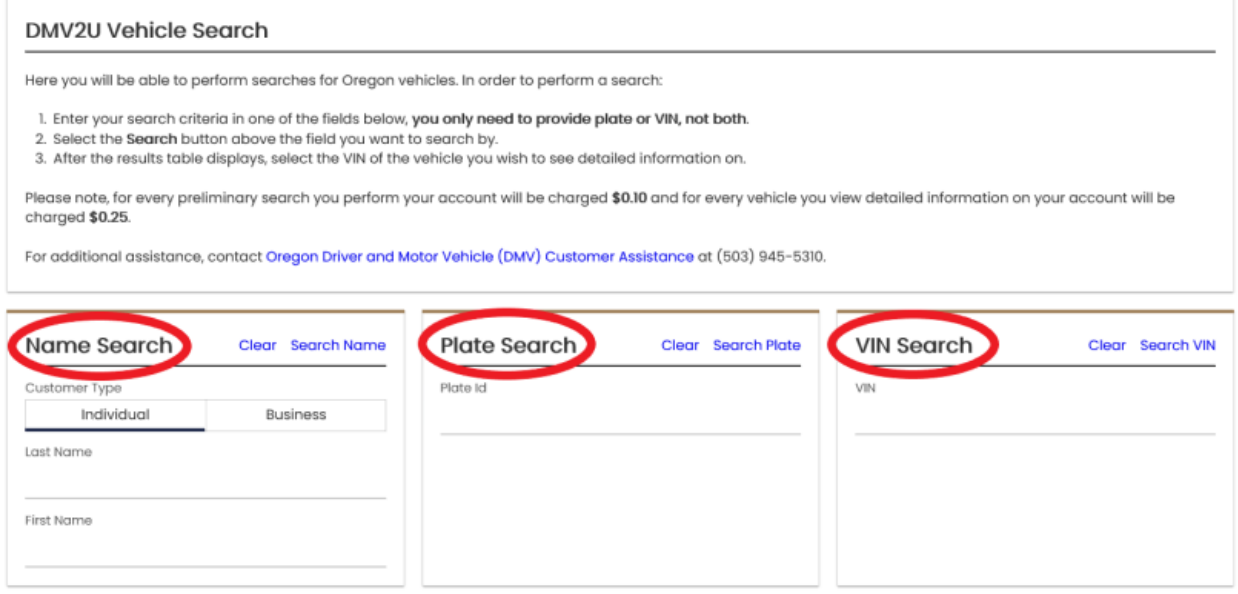